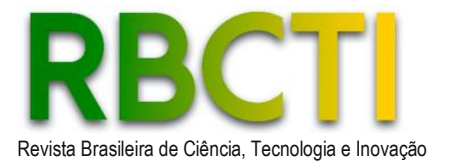

Revista Brasileira de Ciência, Tecnologia e Inovação **DOI: https://doi.org/10.18554/rbcti.v8i1.6619** 

# **Utilização de programação computacional para o desenvolvimento de um sistema CAD-CAE na plataforma Revit aplicada em projetos de drenagem urbana**

# *Use of computer programming for the development of a CAD-CAE system on the Revit platform applied in urban drainage projects*

Willian Lemos Silva<sup>1</sup>; Stênio de Sousa Venâncio<sup>2</sup>

1 Aluno do Curso de Graduação em Engenharia Civil, Universidade Federal do Triângulo Mineiro, Uberaba-MG, Brasil. E-mail: [willian.lemos57@outlook.com](mailto:willian.lemos57@outlook.com)  ²Professor no Departamento de Engenharia Civil**,** Universidade Federal do Triângulo Mineiro, Uberaba-MG, Brasil. Orcid: 0000-0002-6544-920X. E-mail: [stenio.venancio@uftm.edu.br](mailto:stenio.venancio@uftm.edu.br)

**RESUMO:** A drenagem pluvial urbana surgiu com a evolução da sociedade em busca de melhorias na saúde e conforto, passando por distintas fases e, hoje, se conecta com um viés sustentável e tecnológico. Através da programação em Python, é possível integrar um sistema Computer Aided Design/Computer Aided Engineering (CAD/CAE) na plataforma Revit utilizando a ferramenta Dynamo como intermediário. Este trabalho apresenta o desenvolvimento e validação de uma ferramenta computacional de dimensionamento das redes de condutos de drenagem urbana e a determinação das vazões que afluem a esses condutos acoplada na plataforma de modelagem gráfica de projetos Revit. Os resultados obtidos com o código numérico apontam para uma boa concordância quando comparados com aqueles gerados por ferramentas convencionais, utilizando calculadora e planilha do Excel. Esses resultados mostram que, pela comunicação direta e automática entre desenho e dimensionamento é possível reduzir o tempo gasto em preenchimento de planilhas de cálculo e facilitar análises como inclinações mínimas na tubulação através de avisos e fatores como a relação da lâmina d'água e diâmetro através de escalas de cores.

**Palavras-chave:** Revit. Drenagem pluvial urbana. API. Python. Dynamo.

**ABSTRACT:** Urban storm drainage emerged with the evolution of society in search of improvements in health and comfort going through different phases and today it connects with a sustainable and technological bias. Through Python programming, it is possible to integrate a Computer Aided Design/Computer Aided Engineering (CAD/CAE) system into the Revit platform using the Dynamo tool as an intermediary. This work presents the development and validation of a computational tool for dimensioning urban drainage coupled to the graphical project modeling platform Revit. The results obtained with the numerical code point to a good agreement when compared with those generated by conventional tools, using a calculator and an Excel spreadsheet. It shows that, due to the direct and automatic communication between drawing and dimensioning is possible to reduce the time spent filling out spreadsheets and facilitate analyses such as minimum inclinations of the pipe through warnings and factors such as the ratio of the water sheet and diameter through color scales.

**Keywords:** Revit. Urban storm drainage. API. Python. Dynamo*.*

# **INTRODUÇÃO**

O desenvolvimento do saneamento, juntamente com a drenagem urbana pode ser dividido em quatro fases, sendo que a primeira, denominada Pré-Higienista, se estende até início do século XX e é caracterizada por esgotos em fossas ou sem coleta (nas ruas), contaminando a água e causando problemas de saúde pública (TUCCI, 2012).

Com o intuito de tornar o abastecimento mais seguro e diminuir a incidência de doenças, deu-se início à segunda fase, denominada Higienista, que se estende até a década de 1970. Durante essa fase, iniciou-se a canalização do escoamento e transporte do esgoto, sem tratamento, para jusante da fonte de abastecimento da cidade (TUCCI, 2012).

Apesar de reduzir as doenças, esta fase tem como consequência a contaminação das fontes de água e inundações. Logo, tem-se a terceira fase, corretiva, que ocorreu entre 1970 e 1990 e busca recuperar os rios, realizando o tratamento do esgoto doméstico e industrial, além do amortecimento do escoamento. Na mesma época, no entanto, constatou-se que as obras de drenagem que aumentavam o escoamento superficial não eram mais sustentáveis. Apesar das revisões dos procedimentos e da implementação de sistemas de amortecimento, constatou-se que ainda persistia uma parcela da poluição causada pelas inundações urbanas e rurais, conhecida como poluição de fontes difusas (TUCCI, 2012).

Com isso, a quarta fase, Desenvolvimento Sustentável, que se estende de 1990 até atualmente, e traz para o saneamento e drenagem urbana um viés sustentável e tecnológico, visando a redução das inundações, preservação ambiental e melhoria na qualidade de vida (TUCCI, 2012).

Os projetos de drenagem urbana surgiram com o intuito de melhorar o bem-estar populacional, criando formas de drenar a água pluvial. Inicialmente, a concepção e cálculos dos projetos eram realizados manualmente, o que demandava tempo e esforço, bem como a análise minuciosa para evitar erros nestes projetos. Com a evolução da engenharia, tornou-se possível a utilização de softwares tanto para a criação dos projetos quanto para suas respectivas análises.

O CAD – Computer Aided Design – em português, Desenho Auxiliado por Computação, foi criado, em 1971, com o auxílio dos cientistas da computação Dr. Patrick J. Hanratty e Douglas T. Ross enquanto trabalhavam nos laboratórios de pesquisa da General Motors (BELLUOMINI, 2017). Nas décadas seguintes, com o avanço da tecnologia computacional, o software ganhou notoriedade entre engenheiros e arquitetos pela sua facilidade e vantagens em relação ao desenho manual. Além do desenho em duas dimensões convencional, era possível visualizar em três dimensões (BELLUOMINI, 2017).

Com a incorporação do software no cotidiano dos engenheiros, viu-se uma possibilidade de utilizar esse novo método de desenho como uma maneira de auxiliar nas análises necessárias. O termo CAE – Computer Aided Engineering – em português Engenharia Auxiliada por Computação, designa um conjunto de técnicas que permitem a avaliação de aspectos de um produto geralmente concebido através de CAD (FERREIRA, 2003). A utilização do sistema CAD/CAE na Engenharia Civil traz grandes vantagens como a redução do esforço de cálculos, a maior precisão na análise de elementos e situações e otimização do tempo de análise e de projeto.

Neste contexto, o presente trabalho compara o processo para o dimensionamento e análise de um projeto de drenagem urbana quando realizado por meio de um sistema CAD

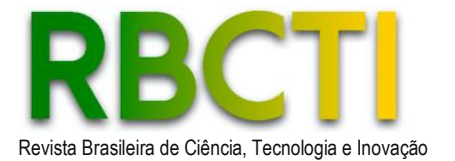

combinado com uma planilha de cálculo e um sistema CAD/CAE aqui desenvolvido. Para a concepção do sistema CAD/CAE utilizou-se a linguagem Python, por ser uma linguagem atual, de acesso e uso gratuito, possuir diversas bibliotecas de suporte e possuir interpretadores nos principais sistemas operacionais (SOUBHIA et al., 2019). Quando se busca na bibliografia outros trabalhos que aplicam programação ao Revit para dimensionamento e análise de projetos, verificou-se a ocorrência em aplicações distintas, também com o objetivo de automatizar o processo, com eficiência e eficácia.

Ferreira (2022) aborda em seu trabalho os benefícios da utilização da programação Python no Revit para o dimensionamento e análise de sistema prediais de águas frias e águas quentes. Dalsenter (2022) aplica este método no dimensionamento de bombas de recalque. Matos, Azenha e Ramísio (2003) realizaram aplicações CAD/CAE na gestão de infraestruturas hidráulicas e Teixeira (2018) no dimensionamento e análises de projetos de redes prediais de abastecimento de água.

O presente trabalho, a partir do desenvolvimento de uma ferramenta computacional de dimensionamento e análises de projetos de galerias de águas pluviais, acoplada com a ferramenta de modelagem gráfica Revit, apresenta-se como alternativa viável no contexto tecnológico CAD/CAE, dada a sua especificidade de aplicação e também à acurácia dos resultados obtidos. Além disso, a redução no tempo destinado ao desenvolvimento dos projetos juntamente com a qualidade conseguida para o produto final, colaboram para uma adoção de uso deste software no contexto de um mercado profissional cada vez mais dinâmico, econômico e ambientalmente sustentável.

# **REVISÃO DE LITERATURA**

### **Método racional**

O método racional é indicado para a determinação da vazão máxima de projeto em bacias consideradas pequenas, ou seja, com uma área menor que 2 k $m^2$ . O método racional (Equação 1) leva em consideração que o tempo de duração de precipitação máxima de projeto seja igual ao tempo de concentração da bacia, que seja admitido um coeficiente único de perdas estimado a partir das características da bacia e que não é possível avaliar o volume de cheia e a distribuição temporal das vazões (TUCCI, 2003).

$$
Q = C.I.A \tag{1}
$$

Na equação (1),  $Q \neq a$  vazão máxima de projeto em L/s,  $C \neq o$  coeficiente de escoamento, o qual pode ser encontrado através de tabelas que leva em consideração o tipo de superfície para a determinação de seu valor,  $I$  é a intensidade da chuva em L/s.ha e *A* é área da bacia em ha.

## **Escoamento em Condutos Livres**

Para a determinação da vazão, velocidade e capacidade da seção da tubulação, devem-se levar em consideração os efeitos das forças de inércia, da gravidade, da pressão, do atrito com as paredes do canal e a própria viscosidade do líquido analisado. Também, o regime considerado para efeito do dimensionamento é permanente e uniforme, devido à uma constância nos parâmetros hidráulicos como a rugosidade, o diâmetro, consequentemente o raio hidráulico, entre outros parâmetros. Com isso, é possível

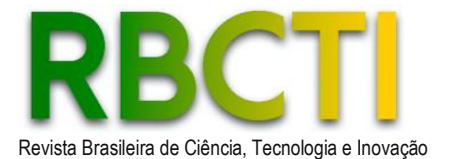

determinar a vazão que escoa em um conduto livre através da equação de Manning (Equação 2):

$$
\frac{n \cdot Q}{\sqrt{I_0}} = S_m \cdot R_h^{\frac{2}{3}} \tag{2}
$$

Na equação (2),  $n \notin \mathcal{O}$  coeficiente de rugosidade, este valor pode ser encontrado em tabelas, para este trabalho, adotou-se o valor tabelado de 0,013 para as tubulações de concreto e de 0,011 para as de PVC,  $Q$  é a vazão em m<sup>3</sup>/s,  $I_0$  a declividade do conduto em m/m,  $Sm$  a área molhada da seção em m<sup>2</sup> e  $Rh$  o raio hidráulico da seção, dado pela razão do perímetro molhado pela área molhada em metros.

Conhecendo o diâmetro e a vazão que por ela escoa é possível determinar a velocidade do escoamento, substituindo a equação simplificada da continuidade (Equação 3) na equação de Manning (Equação 2):

$$
Q = S_m V \tag{3}
$$

Na equação (3), é a velocidade do escoamento em m/s.

## **Capacidade em Seção Plena**

Como a tubulação que é utilizada em redes de drenagem geralmente apresenta seção circular, analisa-se a seção como uma circunferência. Matematicamente pode-se chegar nas relações geométricas indicada pelas Equações 4 e 5:

$$
S_m = \frac{D^2(\theta - \text{sen}\theta)}{8} \tag{4}
$$

$$
R_h = \frac{D \left(1 - \frac{\sin \theta}{\theta}\right)}{4} \tag{5}
$$

Nas equações (4) e (5),  $D \neq 0$  diâmetro da seção circular em metros e  $\theta \neq 0$  ângulo interno da seção em radianos.

De acordo com Tucci (2003), para determinar a vazão em seções circulares, devese considerar como critério de projeto o funcionamento das galerias pluviais em seção plena, ou seja, o ângulo interno da seção (θ) é igual a  $2\pi$ . Como sen $\theta = 0$ , podem-se simplificar as relações representadas pelas Equações 6 e 7:

$$
S_m = \frac{\pi D^2}{4} \tag{6}
$$

$$
R_h = \frac{b}{4} \tag{7}
$$

## **Ferramentas e Softwares**

Em 1961, com o apoio de Dr. Patrick J. Hanratty, a General Motors desenvolveu o DAC (Design Automated by Computer), o qual era um software para design e documentação técnica, que substituía o desenho manual. Douglas T. Ross, pioneiro da ciência da computação, foi quem nomeou a ferramenta como CAD (BELLUOMINI, 2017).

O software foi introduzido em 1971, por Hanratty, e em 1983 a Autodesk lançou o AutoCAD, um dos softwares com a metodologia CAD mais utilizados. Nas décadas posteriores, o CAD passou por evoluções com o surgimento da modelagem tridimensional

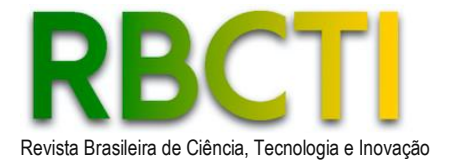

e abriu caminho para outras soluções, bem como o BIM (Building Information Modeling - Modelagem da Informação da Construção) e prototipagem digital (BELLUOMINI, 2017). Já o termo CAE é utilizado para designar um conjunto de técnicas de análise gráfica – visual de projetos. Esta análise ocorre por modelos digitais através de métodos numéricos comparativos, que simulam fenômenos físicos (FERREIRA, 2003). Um exemplo de software CAE é o SolidWorks, o qual é utilizado para modelagem e análise mecânica.

O Revit é um software CAD/BIM com ferramentas para modelagem de forma precisa e com facilidade paramétrica, de formas, sistema tridimensional e estruturas (AUTODESK, 2022). Esse software permite uma abordagem simplificada, uma vez que gera automaticamente um modelo 3D com informações integradas a partir do trabalho realizado em 2D. Isso proporciona a capacidade de gerar vistas e cortes automáticos, como em plantas baixas, além de identificar potenciais interferências entre tubulações. Pode ser usado tanto para a modelagem CAD tridimensional, quanto para a análise (CAE), porém necessita do auxílio de plugin ou programas externos, permitindo assim a unificação do trabalho em apenas uma ferramenta. Isso pode ser feito inserindo parâmetros para a leitura e inserção de informações nas famílias do modelo desejado.

Uma família no Revit é um grupo de elementos com um conjunto comum de propriedades chamado de parâmetros e uma representação gráfica relacionada (AUTODESK, 2021). Já os parâmetros armazenam e comunicam informações sobre todos os elementos de um modelo. Os parâmetros podem ser divididos em dois tipos, os parâmetros de instância e de tipo (AUTODESK, 2021).

Quando os parâmetros são instância, os valores podem variar entre os elementos de uma família. Já quando são de tipo, os valores inseridos não podem variar entre os elementos de uma família. Esses parâmetros podem ser criados e vinculados a famílias do modelo de acordo com a necessidade. Para facilitar o trabalho de desenvolvimento de tarefas diárias, a Autodesk criou uma ferramenta de código aberto chamada Dynamo com a finalidade de permitir que os usuários de seus produtos possam desenvolver, de maneira colaborativa, códigos numéricos de comunicação direta. A ferramenta utiliza recursos de programação visual com uma interface relativamente mais amigável. Adicionalmente, a plataforma não remove a possibilidade para programadores utilizarem linguagens já conhecidas, como C# e Python (DYNAMO, 2022).

Para o desenvolvimento de programações mais complexas dentro do próprio Revit, a Autodesk disponibilizou a API do programa. API é a sigla em inglês para "Application Programming Interface", ou seja, interface de programação de aplicações. Essa ferramenta faz a comunicação do programador com o programa através de padrões e regras no código. O Autodesk Revit API foi concebido para refletir os mesmos paradigmas de interação do utilizador que a Interface Gráfica do Utilizador do programa (AUTODESK, 2021).

A linguagem que se utilizou neste trabalho foi a linguagem Python. Esta linguagem computacional criada na década de 80 por Guido Van Rossum, surgiu devido à necessidade de otimização e agilização do processo de programação de um software (COUTINHO, 2019). Como muitas outras linguagens de scripting é fornecida de forma gratuita, mesmo que seja utilizada para fins comerciais, pode ser instalada em qualquer computador atualmente.

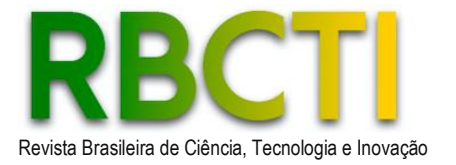

# **PROCEDIMENTOS METODOLÓGICOS**

Para a realização deste trabalho, foram adotadas as seguintes etapas, envolvendo a definição do objeto de estudo, os métodos de projeto e a análise dos resultados.

### **Definição do objeto de estudo**

O objeto de estudo utilizado na análise do software trata-se de um projeto de drenagem fornecido pela empresa Vitta Residencial, com participação no desenvolvimento do primeiro, referente a um empreendimento que será instalado na cidade de Ribeirão Preto – SP, composto por uma torre e sistema viário no seu entorno. A escolha do projeto decorre do acesso aos dados fornecidos pela referida empresa, cujas características adequam-se ao propósito de testes e análises do código numérico.

O projeto consiste em um terreno de área de 5.159,84m², sendo que 15% foram destinados a áreas permeáveis. A prefeitura Municipal de Ribeirão Preto fornece através de diretrizes um roteiro de cálculo para projetos de aprovação (PMRP, 2017). Neste documento, são definidas as equações para tempo de concentração (Equação 8), coeficiente de Runoff (Equação 9) e intensidade de chuva (Equação 10):

• Tempo de concentração (Equação 8):

$$
tc = 10 + \frac{L}{300} \tag{8}
$$

Na equação (8),  $tc$  é o tempo de concentração em minutos,  $L$  é o maior comprimento da galeria em metros.

• Coeficiente de escoamento Superficial (Runoff) (Equação 9):

$$
C = 0.364 \cdot logtc + 0.0042 \cdot p - 0.145 \tag{9}
$$

Na equação  $(9)$ ,  $p \notin a$  porcentagem de impermeabilização da área em porcentagem, é o coeficiente de escoamento superficial.

• Intensidade da chuva (Equação 10):

$$
i = \frac{24521,27.Tr^{-0,0846}}{(tc+40)^{1,3581.Tr^{-0,0454}}} \cdot 2,78
$$
 (10)

Na equação (10),  $Tr \acute{e}$  o tempo de retorno ,10 anos no caso, e  $i \acute{e}$  a intensidade de chuvas em L/s.ha.

### **Métodos de projeto**

Para obter o primeiro conjunto de dados desta análise, foi desenvolvido um sistema CAE por meio do Dynamo, uma ferramenta do Revit para programação visual/computacional. A linguagem de programação utilizada foi o Phyton 3.8, juntamente com a API do Revit. Para a obtenção das áreas de contribuição do projeto, o Revit possui uma ferramenta na qual é possível desenhar e delimitar as áreas de forma automática. Para isso, é necessário que seja criada uma planta de áreas.

Na planta de áreas é possível que se delimite uma área desejada e que seja incluída uma área contabilizável dentro deste limite. O Revit informa através dos parâmetros ligados a esta área algumas informações como o perímetro e a área total. Na família de áreas,

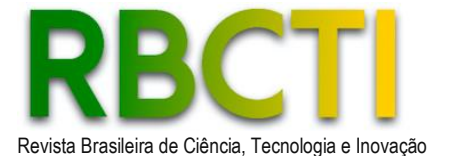

existe um parâmetro "Número" de tipo já existente que é possível utilizá-lo para a identificação individual das áreas. Na **Figura 1**, é possível visualizar este parâmetro na aba de propriedades, além de outros parâmetros como área e perímetro.

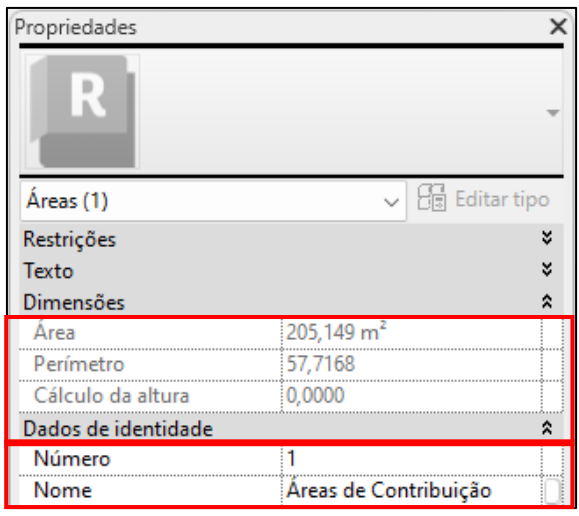

**Figura 1.** Exemplificação das propriedades da área

Com a criação das áreas, é possível verificar através de uma tabela gerada pelo Revit, todas as áreas feitas e seus dados desejados. Esses dados serão utilizados pelo programa como base de referência para a inserção das áreas em um parâmetro de instância inserido na família de tubulação.

Após a delimitação das áreas de contribuição, o próximo passo é o posicionamento dos elementos de drenagem e o caminho o qual a rede irá percorrer. Com isso, é possível determinar quais áreas serão drenadas por qual tubulação e o caminho que o fluxo de água irá seguir. Por exemplo, a tubulação determinada como trecho 1 irá drenar a área denominada A1. Já no próximo trecho, a tubulação irá drenar a área A1+A2 e assim sucessivamente.

Para que o programa compreenda isso, é necessário o preenchimento do parâmetro "Áreas de contribuição" de tipo inserido na família de tubulação, o qual pode ser observado na **Figura 2**. Esse parâmetro é facilmente preenchido com o valor desejado com o auxílio de um identificador de tubulação para esse mesmo parâmetro.

| <quadro de="" áreas=""></quadro> |                       |
|----------------------------------|-----------------------|
|                                  |                       |
| Trecho                           | Áreas de Contribuição |
|                                  |                       |
|                                  | $A1+A2$               |
|                                  | $A1+A2+A3$            |
|                                  | $A1+A2+A3+A4$         |
|                                  |                       |

**Figura 2.** Parte do quadro de áreas do projeto

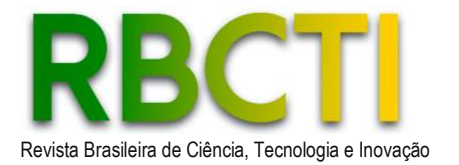

Com o preenchimento em toda a tubulação, é possível, também, a apresentação desses dados em forma de tabela, a qual é utilizada na parte de documentação do projeto para o auxílio da identificação da distribuição de áreas pelos trechos de tubulação. Após essa etapa, o programa é utilizado para ler o parâmetro de "Áreas de contribuição" e relacionar com os valores de área desejados. O programa utiliza a API do Revit para acessar os dados dos elementos das famílias desejadas através de um conjunto de especificações. Para acessar os dados da família de áreas, por exemplo, é necessário declarar para o programa uma variável que será como uma porta. Todas as vezes que for necessário acessar os dados dos elementos da família também será preciso acessar esta porta. Para declarar a variável porta, utiliza-se o comando "FilteredElementCollector" que acessa todos os elementos, como nessa etapa do programa o objetivo é acessar apenas as informações das áreas, utiliza-se o comando "OfCategory" para filtrar os elementos por categoria e o comando "OST\_Areas" para selecionar a categoria das áreas.

Com o acesso aos elementos, é possível extrair os dados desejados, como o valor de um parâmetro, através do comando "LookUpParameter" combinado ao acesso da variável porta. Utilizando listas na linguagem Python, é possível armazenar os dados coletados dos parâmetros e realizar os cálculos desejados.

Para a inserção de dados dentro dos parâmetros do Revit é necessário declarar que está acontecendo tal inserção. Isto é chamado de transação. Assim, o Revit reconhece este procedimento como um comando e que, se necessário, pode ser desfeito.

O fluxograma da **Figura 3** representa o raciocínio lógico por trás do código computacional desenvolvido para automatizar o processo de preenchimento do parâmetro de área de contribuição que será utilizado posteriormente nos cálculos.

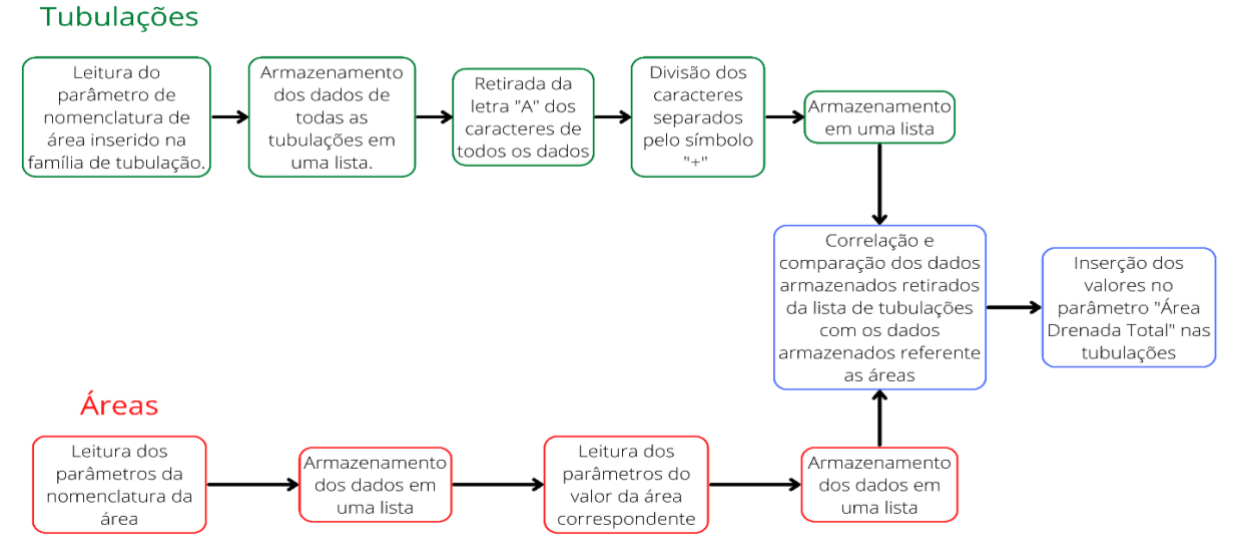

**Figura 3.** Raciocínio do código

Esse valor da área de contribuição é utilizado para calcular os parâmetros de volume utilizando o método racional. O programa calcula a vazão em todas as tubulações e insere os valores no parâmetro correspondente de acordo com os dados de intensidade pluviométrica e coeficiente de Runoff previamente calculados. Com isso, é possível calcular os outros parâmetros através de uma comparação computacional e lógica utilizando como princípio a fórmula de Manning deixando a vazão em função do ângulo interno da seção, como mostra a Equação 11:

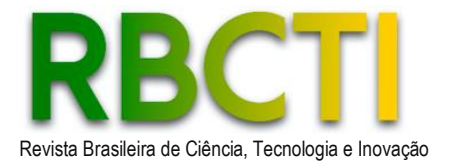

$$
\left[\left(\frac{2^{\frac{13}{3}}}{D^{\frac{8}{3}}}\right)\right] \cdot \left(\frac{n \cdot Q}{\sqrt{l_o}}\right) = (\theta - \text{sen}\theta) \cdot \left(1 - \frac{\text{sen}\theta}{\theta}\right)^{\frac{3}{2}} \tag{11}
$$

O fluxograma representado na Figura 4 exemplifica como isso ocorre:

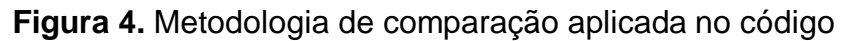

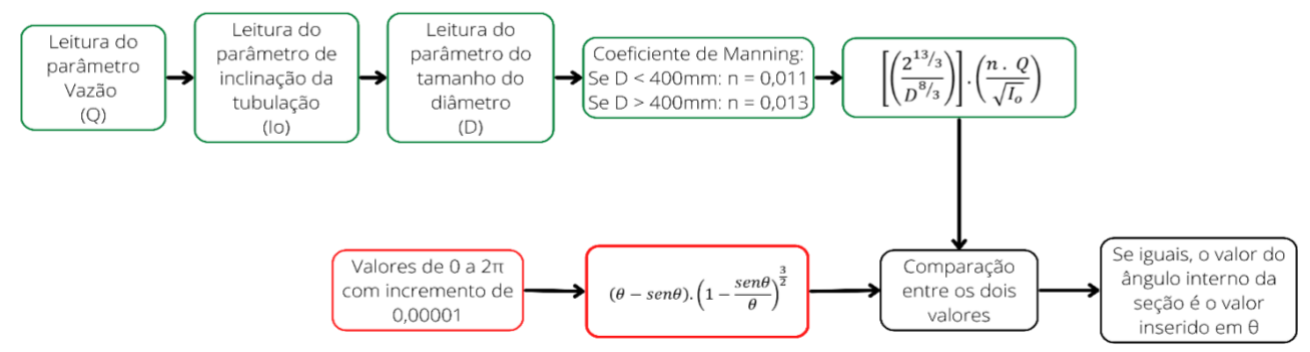

Com o valor do ângulo interno da seção calculado é possível calcular todos os outros parâmetros desejados como altura da lâmina d'água e velocidade real e inserir os valores no Revit. O programa também calcula, para cada tubulação e a referente inclinação, o valor da vazão correspondente a seção plena do tubo para que seja possível fazer a comparação entre a capacidade do tubo e o quanto ele está recebendo das áreas de contribuição. Para efeito comparativo, os cálculos também serão realizados com auxílio da ferramenta Microsoft Excel e das equações matemáticas destacadas no referencial teórico deste documento. O Excel possibilita o cálculo dos parâmetros necessários utilizando dados previamente inseridos, como os valores das razões entre a vazão de projeto e a vazão em seção plena. Com esses valores, o Excel é capaz de retornar a razão da velocidade de projeto e a velocidade em seção plena, permitindo assim o cálculo dos demais parâmetros. Com isso, todos os parâmetros de instância de todas as tubulações são preenchidos.

Com os dados preenchidos pelo programa, é possível visualizá-los em uma tabela dentro do Revit, na estrutura do memorial de cálculo desejado. É possível, pelo programa, alterar valores de Intensidade de Chuva e de coeficiente de Runoff de maneira fácil permitindo a aplicação em outros projetos para diferentes cidades e situações. Esses parâmetros podem ser mudados na interface de execução do programa, conforme verificase na **Figura 5.**

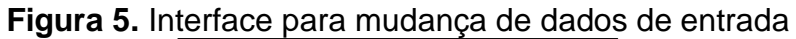

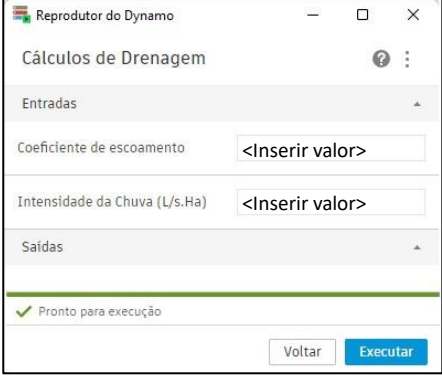

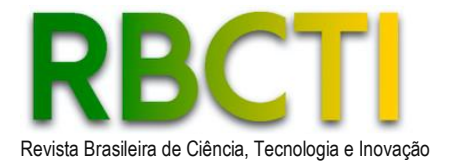

# **RESULTADOS E DISCUSSÕES**

Os resultados deste projeto podem ser divididos em dois conjuntos de dados, sendo o primeiro referente ao dimensionamento e análise realizados somente com o auxílio do sistema CAD e Microsoft Excel e o segundo conjunto obtido com a utilização do sistema CAE desenvolvido.

Os dois sistemas possuem como etapa comum a concepção gráfica, que consiste na delimitação das áreas, posicionamento dos dispositivos de captação e traçado inicial das redes e a inserção dos dados de intensidade de chuva e coeficiente de escoamento.

Para a comparação, foi utilizado também o tempo gasto no preenchimento dos dados necessários para a realização dos cálculos no Microsoft Excel e o tempo necessário para a entrada dos dados no programa para o processamento dos cálculos. Esta análise procedeu-se para todo o projeto. Não foi considerado nesta comparação o tempo gasto na concepção do projeto e inserção dos dados de coeficiente de escoamento e intensidade de chuva, visto que são etapas comuns aos dois sistemas.

### **Resultados obtidos com sistema CAD e Microsoft Excel**

Para o preenchimento da planilha de cálculo do Microsoft Excel é necessária a entrada dos valores do coeficiente de escoamento superficial, da intensidade de chuvas (esses dois parâmetros, uma vez inseridos, são fixos em todo o cálculo), a área de contribuição, referente a tubulação, a extensão de cada trecho, o diâmetro da tubulação, a cota do terreno a montante e a jusante e a cota do fundo da galeria a montante. Todos estes dados são retirados do desenho e correspondem aos trechos da rede inseridos manualmente no Microsoft Excel. Para o projeto analisado, foi cronometrado o tempo necessário para fazer esse preenchimento. Embora de caráter relativo, o fator tempo, inserido como objeto de comparação neste trabalho, serve apenas para esboçar uma escala de impacto provocada pela utilização de tecnologias autômatas.

Para o preenchimento de todos os trechos, algumas horas de trabalho foram registradas, como escala de tempo, para o preenchimento dos dados. Este procedimento, para tanto, exclui o tempo dispendido na elaboração do desenho e na concepção do projeto.

A análise dos dados obtidos pelo cálculo é feita através da comparação visual entre a vazão no trecho e a capacidade da seção plena da tubulação. Caso um trecho não suporte a vazão desejada, é necessário a alteração da inclinação para um valor em que a vazão não exceda a capacidade de seção plena. Caso a inclinação seja inviável, é necessária a alteração do diâmetro da tubulação e inserir uma nova declividade.

### **Resultados obtidos com sistema CAD/CAE**

Como o programa utiliza o próprio desenho e o desenvolvimento do projeto para obter as informações necessárias para fazer o cálculo, o tempo de preenchimento da planilha de obtenção dos dados de saída do modelo é praticamente nulo. Após cada processamento do programa, os resultados são apresentados conforme **Figura 6**.

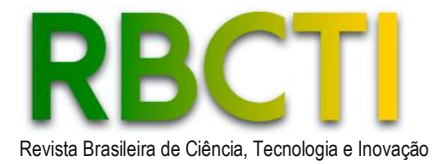

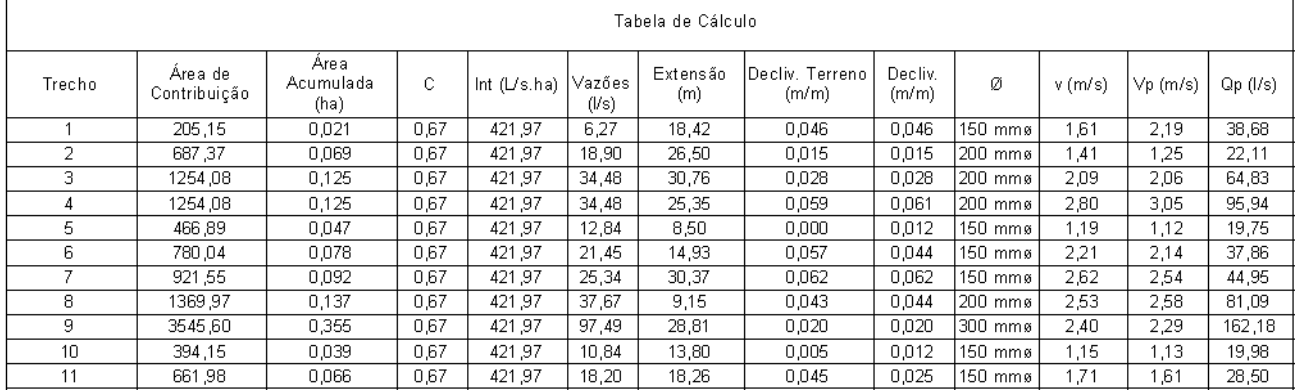

### **Figura 6.** Tabela de dados de saída do programa

A análise de dimensionamento é feita pelo programa com o auxílio visual e de avisos. Caso um trecho não suporte a vazão desejada, o programa pode emitir dois tipos de avisos: se o diâmetro da tubulação possuir uma inclinação viável, ele indica que a tubulação possui um erro e indicará qual a inclinação mínima necessária para suportar a vazão desejada; caso a inclinação não seja viável, o programa emite um alerta de qual trecho é necessário aumentar o diâmetro, conforme observa-se na **Figura 7**.

## **Figura 7.** Aviso de erro com a inclinação viável e inviável

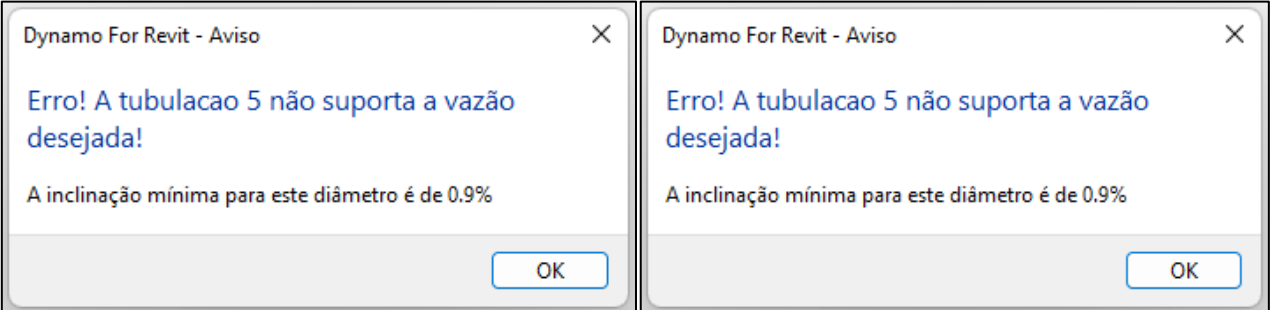

É possível também analisar visualmente através de escalas de cores, que vão do espectro azul para o vermelho, os parâmetros desejados. Um exemplo é a relação  $y/D$  da tubulação. Utilizando essa escala, o Revit coloca a cor na tubulação a partir dos dados de saída obtidos no programa, conforme observa-se na **Figura 8**.

## **Figura 8.** Escala de intervalo por cores

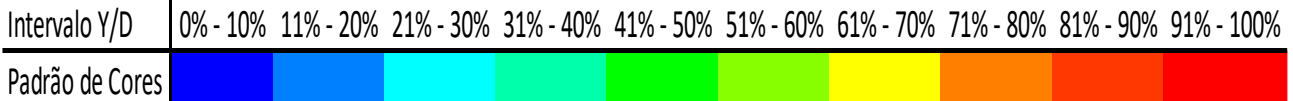

Por exemplo, se a relação analisada estiver mais próxima de 0%, a tubulação pode ser identificada com cores próximas do tom azulado, à medida que a relação se aproxima do 100%, a tubulação passa a ter cores alaranjadas/avermelhadas. O parâmetro analisado por essa escala de cores podem ser diversos, como a velocidade na tubulação, a vazão, a relação entre a vazão e a capacidade em seção plena, entre outros.

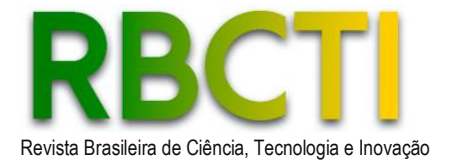

## **Validação do Software**

Para a comparação, utilizaram-se os dados obtidos no trecho 1 do projeto, referenciado anteriormente, calculados através do software, da planilha de cálculo e com os resultados analíticos obtidos com o auxílio de uma calculadora gráfica.

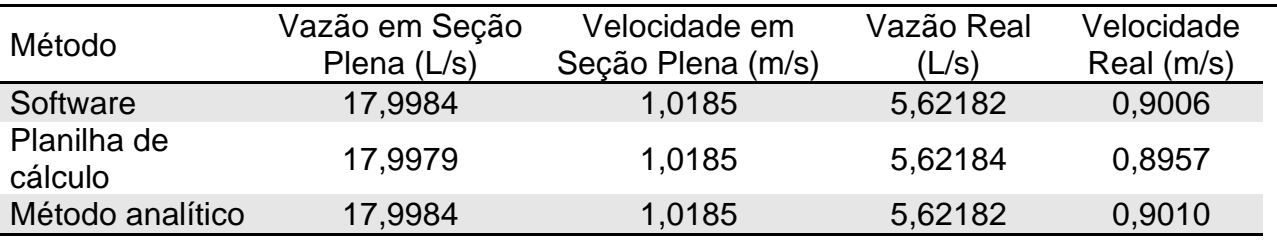

**Tabela 1.** Resultado do cálculo do trecho 1 nos diferentes métodos analisados

O trecho analisado possui um diâmetro de 150mm feito de PVC (n = 0,011), com a declividade de 0,01m/m. Também, para o cálculo da vazão, foi atribuída a essa tubulação uma área de contribuição de 0,0205 hectares com a intensidade de chuvas de 464,467L/s.ha e um coeficiente de escoamento de 0,59. A tabela 1 mostra os resultados e os métodos indicados.

Pela **Tabela 1**, pode-se observar que o software é mais próximo do método analítico e que a planilha de cálculo se afasta um pouco mais dos dois. Este fato pode estar relacionado ao esquema de aproximação numérico distinto utilizado nas ferramentas computacionais, cujo código fonte não é aberto para análise. Pela **Tabela 2**, pode-se observar a variação entre a planilha de cálculo com o método analítico e o software com o método analítico.

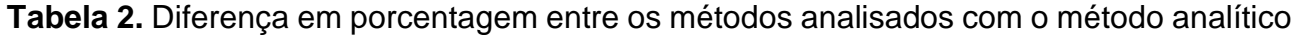

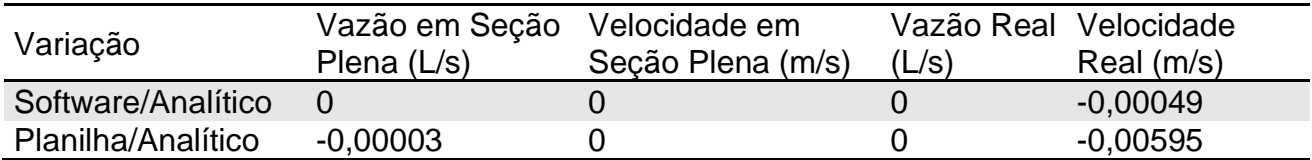

A diferença destacada na Tabela 2 pode ser explicada em função da metodologia de cálculo numérico, conforme destacado anteriormente. A planilha de cálculo obtém uma relação entre a vazão real e a vazão em seção plena. Com o valor dessa relação, ela procura o valor mais próximo em uma base de dados que contém as relações empregadas na equação de Manning (AZEVEDO NETTO; FERNÁNDEZ, 1998). Assim, com esse valor, é possível encontrar a relação entre a velocidade real e a velocidade em seção plena. Com o cálculo da velocidade em seção plena é possível retirar o valor da velocidade real. Essa aproximação pode refletir na diferença dos dados de saída obtidos para os dois métodos.

O software calcula o ângulo interno da seção através de uma comparação do lado que permanece constante da equação em função do ângulo interno e percorre todos os valores do ângulo até que a igualdade da equação seja satisfeita. O programa percorre os valores com um passo de 1x10<sup>-4</sup> radianos. Com o valor do ângulo encontrado, é possível calcular outros fatores, como a velocidade.

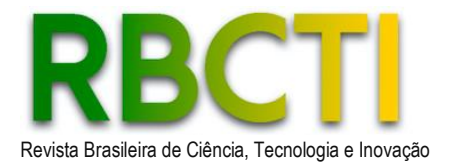

Já o método analítico também é calculado com o auxílio de relações baseadas na equação de Manning (AZEVEDO NETTO; FERNÁNDEZ, 1998), porém, para ter um valor mais preciso, foi feita a interpolação dos valores encontrados na relação, o que também, por sua vez, pode gerar resíduos numéricos nos dados de saída, com características divergentes normalmente modestas. Este fato, além da precisão técnica desejada para os projetos, apresenta relevância na atuação como referência para a calibração e validação de códigos numéricos, como o do presente estudo.

# **CONCLUSÃO**

É possível observar por meio dos resultados que, ao utilizar um sistema CAD/CAE com aplicações de programação, observou-se uma redução na escala de tempo para a execução dos cálculos dos projetos em 100%, visto que o próprio programa busca as informações durante a concepção da modelagem gráfica do projeto, inserindo, analisando e calculando todas as variáveis necessárias para o dimensionamento eficiente.

Utilizando a ferramenta Microsoft Excel, é possível que durante a alimentação da planilha ocorra erros manuais. Este fato permitirá a condução para equívocos durante o memorial de cálculo ou análises, o que impacta diretamente da confiabilidade do projeto e tempo necessário para revisões. Ao utilizar o sistema CAD/CAE, as prerrogativas de menor tempo para o processamento e análises de dados, confiança e qualidade dos resultados, passam a ser asseguradas, conforme testes realizados neste estudo, a partir de uma situação de projeto real.

Por fim, no que tange à leitura e à análise de dados, ao utilizar uma planilha convencional de cálculo, é válido destacar sobre a necessidade de verificar dado por dado e acompanhar o desenvolvimento e eventuais alterações no projeto para efeito de atualização da planilha. No código numérico CAD/CAE desenvolvido neste trabalho, principalmente com o auxílio da padronização de cores para a visualização dos dados de saída do programa, é possível que estas análises sejam mais intuitivas e rápidas. Nesse sentido, caso alguma alteração seja necessária, alterando o próprio projeto, é possível ver se algum tubo foi sobrecarregado ou está superdimensionado instantaneamente através do padrão de cores, além dos avisos/alertas emitidos pelo código numérico e da própria planilha que o próprio programa gera se necessário.

# **REFERÊNCIAS**

## AUTODESK. **O que é o Revit?** Disponível em:

www.autodesk.com.br/products/revit/overview?term=1-YEAR&tab=subscription&plc=RTV. Acesso em: 31 nov. 2022

AUTODESK. **Revit API Developers Guide.** [S. l.], 2021. Disponível em:

https://help.autodesk.com/view/RVT/2021/ENU/?guid=Revit\_API\_Revit\_API\_Developers Guide\_html. Acesso em: 31 nov. 2022.

AZEVEDO NETTO, J. M.; FERNÁNDEZ, M. F. **Manual de hidráulica**. 9. ed. São Paulo: Editora Blucher, 2018.

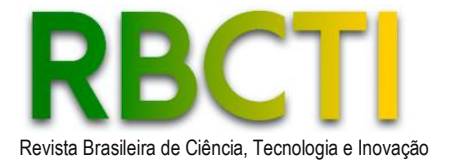

BELLUOMINI, N. **A evolução do CAD**. Autodesk, 2017. Disponível em: https://blogs.autodesk.com/por-dentro-da-autodesk-brasil/2017/01/02/a-evolucao-do-cad/. Acesso em: 31 nov. 2022.

COUTINHO, T. **Entenda o que é Python e pra que ele serve**. Voitto, 2019. Disponível em: https://www.voitto.com.br/blog/artigo/python. Acesso em: 31 nov. 2022.

DALSENTER, R. **Uso de programação visual computacional aplicada em software BIM para o desenvolvimento de rotinas no dimensionamento de bombas de recalque**. Trabalho de Conclusão de Curso (Graduação em Engenharia Civil) – Universidade Federal de Santa Catarina, 2022.

DE MOURA TEIXEIRA, Alexandre Portugal. **Aplicação do BIM ao projeto de redes prediais de abastecimento de água-Desenvolvimento de ferramentas de auxílio à modelação virtual**. 2018.

DYNAMO. **What is Dynamo & How Does It Work?. [S. l.], 2022**. Disponível em: https://primer2.dynamobim.org/1\_introduction/1-what-is-dynamo. Acesso em: 18 out. 2022.

FERREIRA, E. M. S. **Programação em plataforma BIM: Desenvolvimento de rotinas em programação visual computacional para o dimensionamento de sistemas prediais de água fria e água quente de acordo com a ABNT NBR 5626.** Trabalho de Conclusão de Curso (Graduação em Engenharia Civil) – Universidade Federal de Uberlândia, Uberlândia, 2022.

FIGUEIRA, R. J. C. M. **Licenciatura em Computadores e Sistemas.**  CAD/CAE/CAM/CIM. Instituto Tecnológico do Porto, Porto, Portugal, 2003. Disponível em: https://www.dei.isep.ipp.pt/~paf/proj/Julho2003/CAD\_CAE\_CAM\_CIM.pdf. Acesso em: 20 nov. 2022.

MATOS, A. P.; AZENHA, M.; RAMÍSIO, P. J. **Building information model na gestão eficiente de infraestruturas hidráulicas: um caso de estudo.** 2018. 18.º ENASB/18.º SILUBESA, Porto, outubro 2018. Disponível em: https://repositorium.sdum.uminho.pt/bitstream/1822/71354/1/3237 artigo\_Ana%20Paula%20Matos\_v05.pdf. Acesso em: 20 nov. 2022.

PORTO, R. M. **Hidráulica básica**. São Paulo: EDUSP, 2004.

PREFEITURA MUNICIPAL DE RIBEIRÃO PRETO- PMRP. Secretaria de Obras Públicas. **Método de cálculo para dimensionamento de projetos de galerias de águas pluviais**. 2017.

SOUBHIA, A. L.; COSTA, E. T.; FREITAS, F. L. M.; MENEZES, L. B.; SANTOS, M. A.; MARAN, V. **Python 101**. Universidade Federal de Santa Maria, 2019. Disponível em: https://www.ufsm.br/app/uploads/sites/679/2019/08/Apostila\_Python\_v\_1.pdf. Acesso em: 20 nov. 2022.

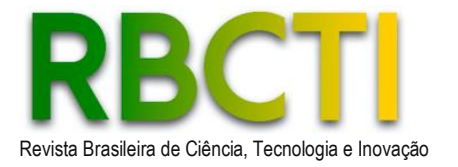

TEIXEIRA, A. P. M. **Aplicação do BIM ao projeto de redes prediais de abastecimento de água-Desenvolvimento de ferramentas de auxílio à modelação virtual.** Dissertação (Mestrado em Engenharia Civil) – Universidade do Porto, Porto, Portugal, 2018.

TUCCI, C. E. M. Drenagem urbana. **Ciência e cultura**, v. 55, n. 4, 2003.

TUCCI, C. E. M. **Gestão da drenagem urbana**. Brasília, DF: CEPAL. Escritório no Brasil/IPEA, 2012. 50p. Disponível em: https://www.cepal.org/sites/default/files/publication/files/38004/LCBRSR274\_pt.pdf. Acesso em: 20 nov. 2022.

Recebido em: 17/12/2022 Aprovado em: 16/05/2023